# **Установка антивируса Касперского на удалённый компьютер**

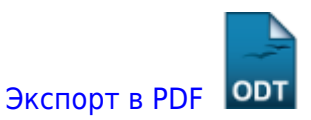

Дата создания: 2022/05/30 09:06 (C) Steinkampfwagen

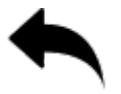

# **Проблема**

Необходимо установить антивирус Kaspersky на ПК по сеансу удаленного доступа (TeamViewer, AnyDesk, LiteManager…). Однако после завершения установки сеанс обрывается.

## **Причина**

Антивирус Kaspersky считает ПО для удаленного доступа угрозой и прерывает их работу.

## **Решение**

#### **Шаг 1**

Для начала подготовим установщик на нашем ПК

- 1. Установим антивирус Kaspersky, если оного еще нет
- 2. В меню *Настройки* найдем пункт *Угрозы и исключения*

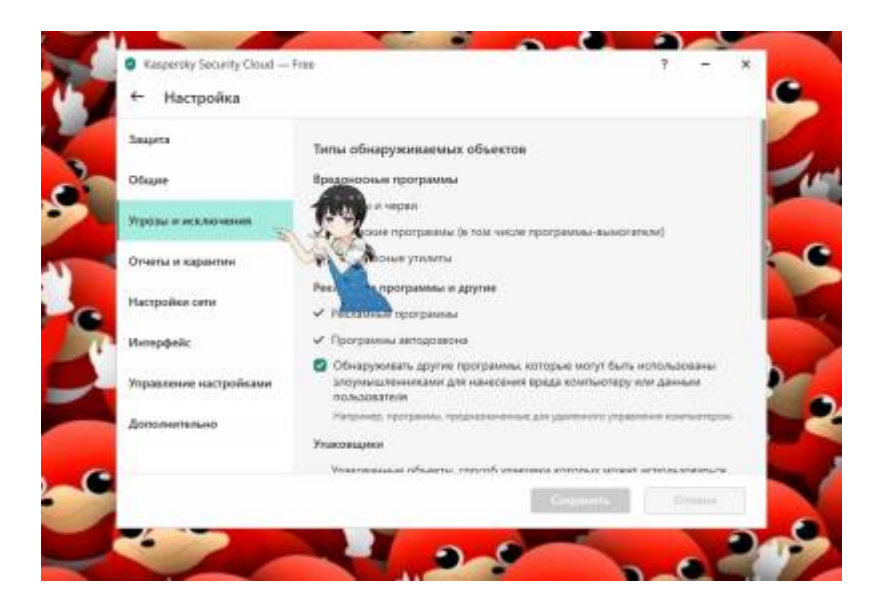

3. Находим в самом низу пункт *Указать доверенные программы*

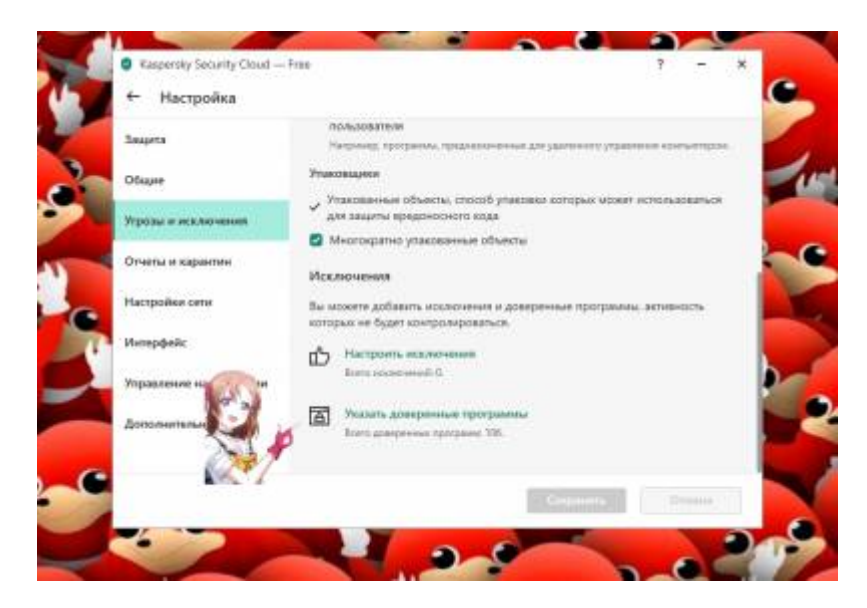

4. Жмем Добавить и выбираем все .exe и .dll файлы, связанные с Вашей программой удаленного доступа. В моем случае, например, это LiteManager и ITarian.

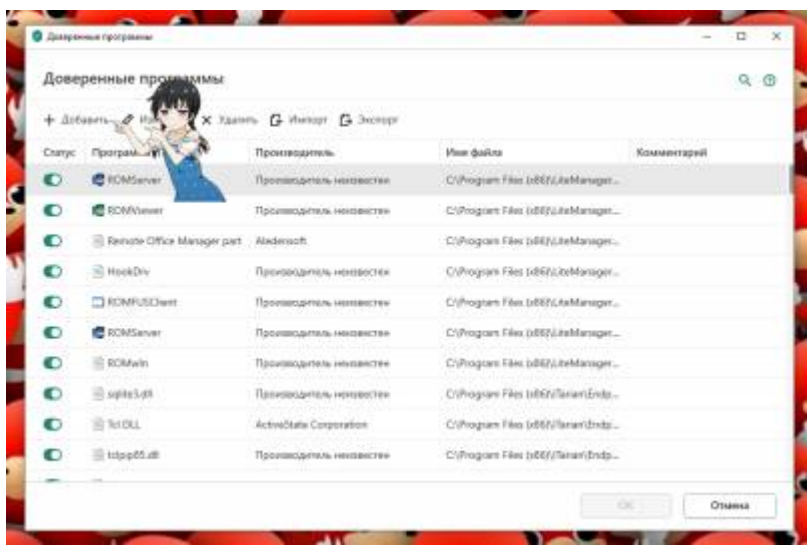

5. Выставляем галочки и жмем *ОК* .

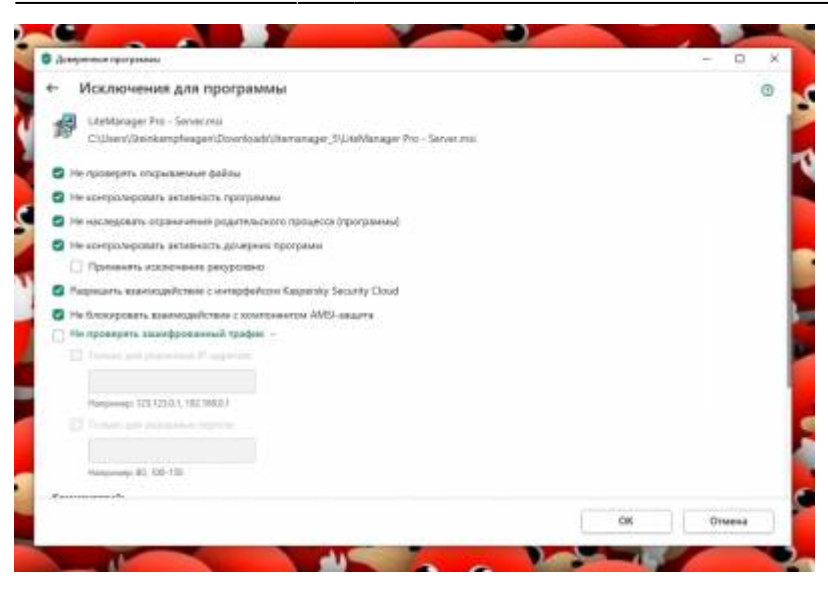

#### 6. Жмем *ОК* . Еще раз

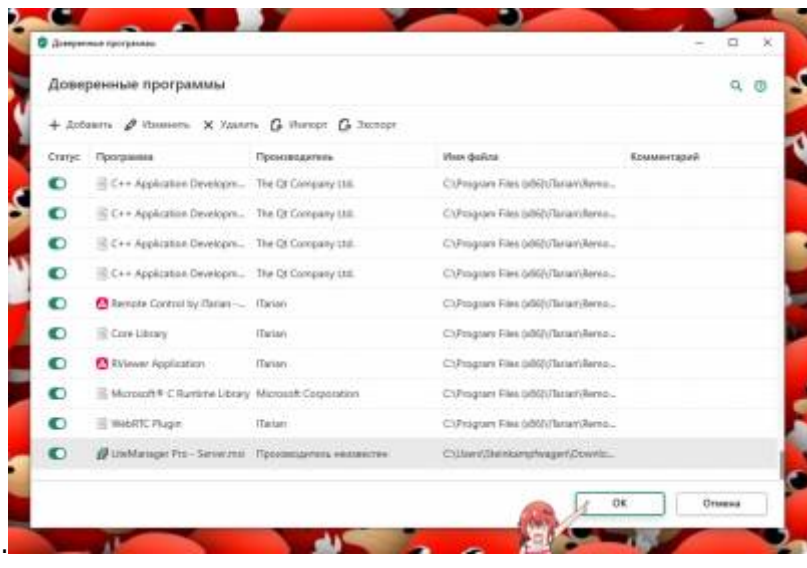

7. В меню *Настройки* находим пункт *Управление настройками* и жмем *Экспортировать* .

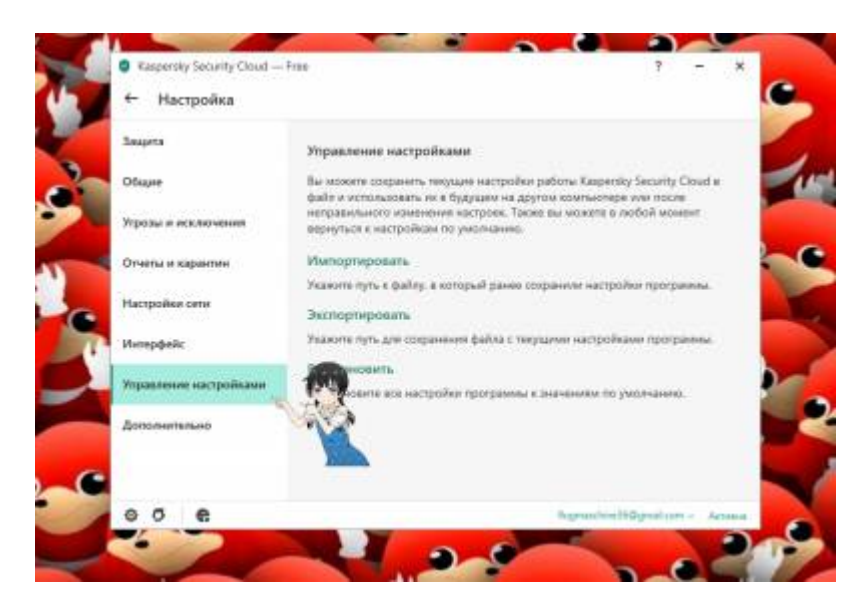

8. Сохраняем файл в формате .cfg и называем install в папке с установщиком Kaspersky.

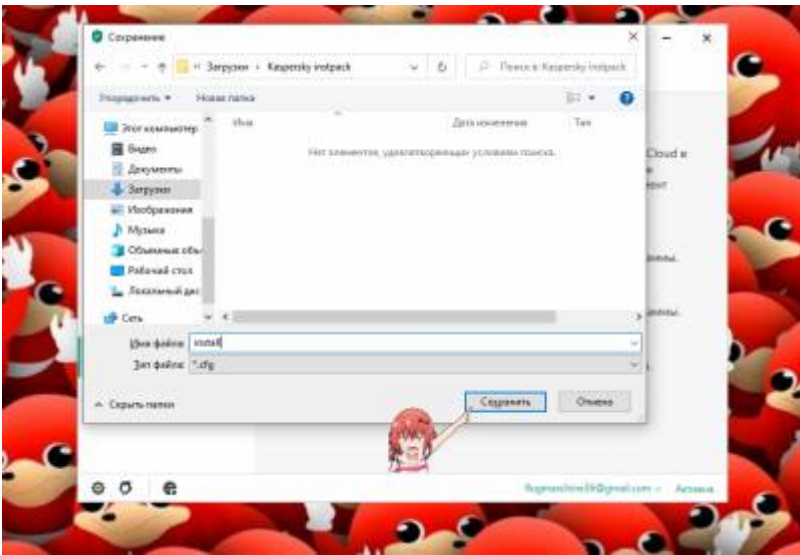

Файл **install.cfg** обязательно должен располагаться в одной папке с установщиком антивируса Касперского!

#### **Шаг 2**

Теперь установим анивирус Kaspersky на удаленный ПК

- 1. Подключаемся к удаленному ПК
- 2. Копируем папку с установщиком Kaspersky и нашим файлом **install.cfg**.
- 3. Запускаем файл установщик антивируса Kaspersky

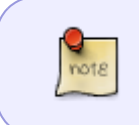

Установщик подхватит наш файл **install.cfg** и применит настройки, которые в нем прописаны. Таким образом Ваши исключения сразу же встанут в антивирус, и подключение не оборвется.

- 4. Принимаем Пользовательское соглашение, жмем Далее, Далее…
- 5. При необходимости регистрируем учетную запись или вводим данные существующей

Готово! Kaspersky стоит, а возможность управлять удаленным ПК не пропала.

<font 18px/inherit;;inherit;;inherit>*Поздравляю, Вы прекрасны!*</font>

#### [Наверх](#page--1-0)

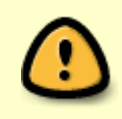

В моей WIKI постоянно ведётся какая-то работа со статьями. Если у вас возникли вопросы или замечания, можете их отправлять на почту **support@mihanik.net**

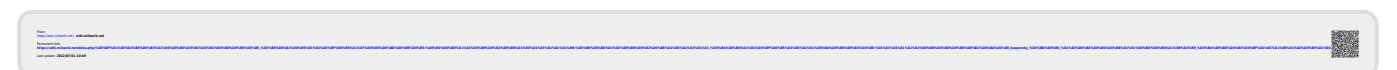